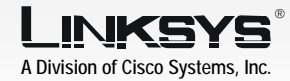

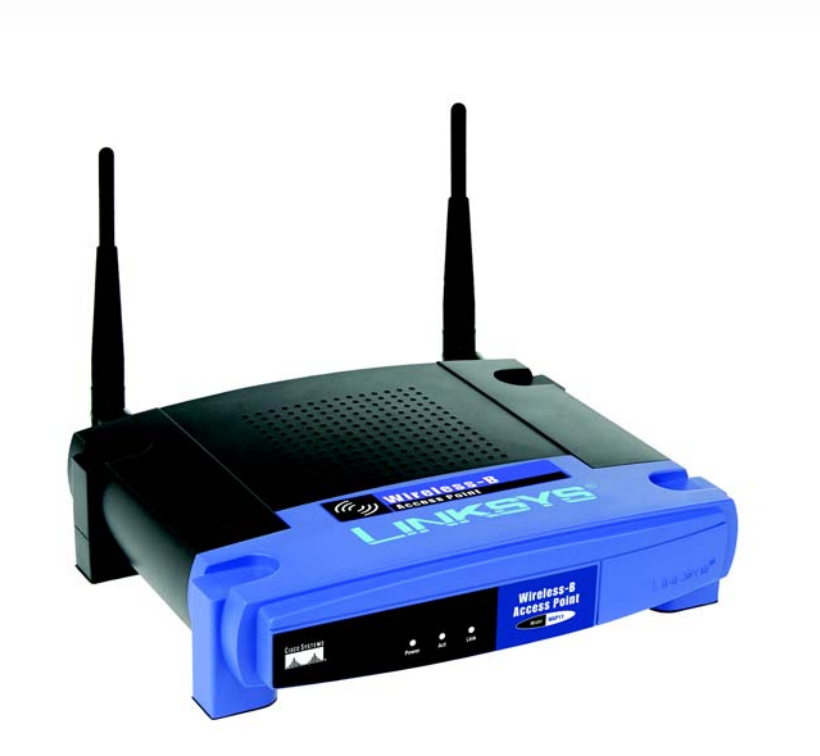

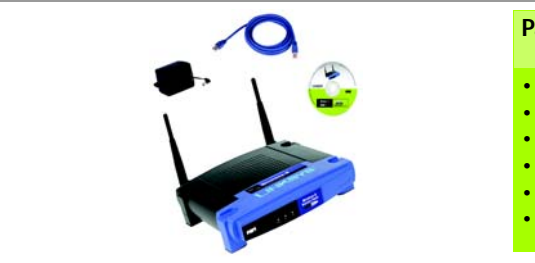

Quick Installation

**CISCO SYSTEMS** alia alia

Model No. Model No. **WAP11**

**Wireless**

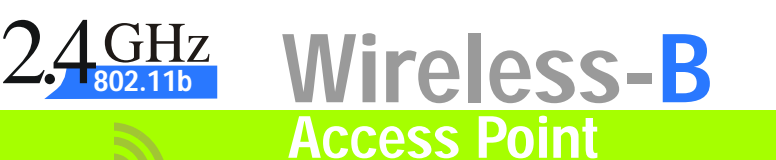

- Locate an optimum location for the Access Point. The best place for the Access Point is usually at the center of your wireless network, with line of sight to your wireless devices. Usually, the higher you place the Access Point, the better the performance will be.
- $\overline{B}$  Fix the direction of the antennas. Both should be perpendicular to the ground and parallel to each other.
- Connect the included Ethernet network cable to the Access Point. Connect the other end of the network cable to a switch or hub. The Access Point will then be connected to your wired network.
- Connect the power adapter to the Access Point's Power port. Only use the power adapter supplied with the Access Point. Use of a different adapter may result in product damage.

 $\Box$ 

Make sure the Access Point is connected to your wired network, so you can configure the Access Point through any PC on your wired network. Click

The next screen will display a list of access points on your network, along with the status information for each access point. Select the Access Point you want to configure by clicking its name. Then click Yes.

## Set up the Wireless-B Access Point

The Setup Wizard will take you through all the steps necessary to configure the Access Point, so your wireless and wired networks will be able to communicate and share resources.

## 1 Connect the Wireless-B<br>
Access Point Access Point

your PC's CD-ROM drive. Optimally, your PC should be on

appear on your monitor. If it choose Run. In the field that appears, enter **D:\setup.exe** (if "D" is the letter of your CD-ROM

- A Insert the Setup CD-ROM into your wired network.
- B The *Welcome* screen should does not, click **Start** and drive). Then click Setup.  $\alpha$  drive). Then click Setup.
	- Next.
	-

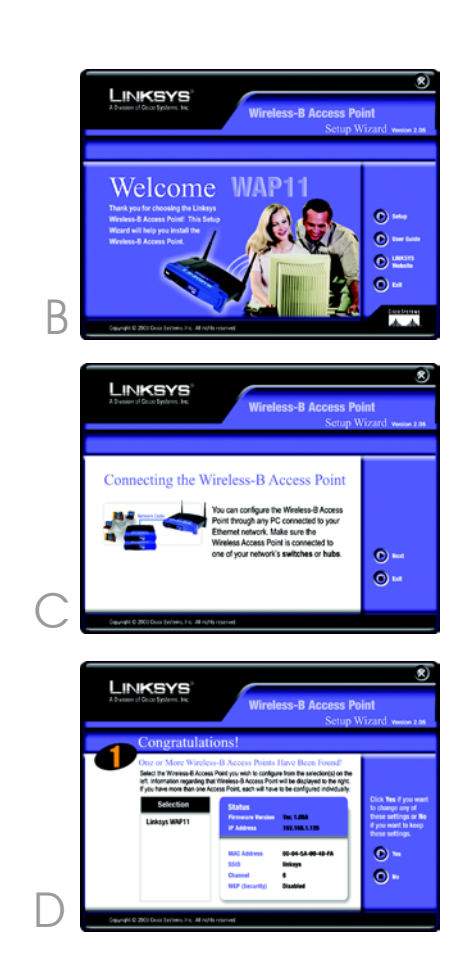

**NOTE:** In order for all other wireless devices to communicate with the Access Point, those devices must be set to infrastructure mode. If any wireless devices are configured as ad-hoc mode, they WILL NOT be recognized by the Access Point.

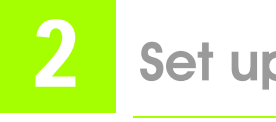

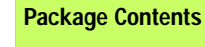

• Wireless-B Access Point • Power Adapter **Setup CD-ROM with User Guide** • Quick Installation Guide • Ethernet Network Cable • Registration Card

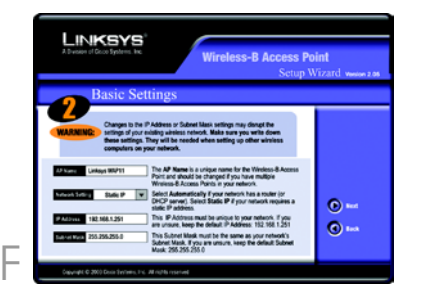

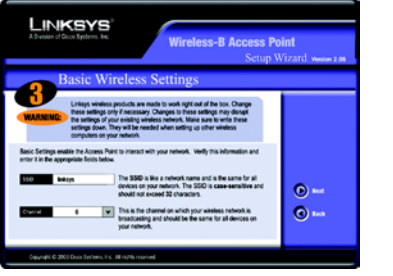

**H** The *Security* screen will appear. Select the level of Wired Equivalent Privacy (WEP) encryption for your wireless network.

> To automatically generate a WEP key, enter a passphrase. If you want to manually enter the WEP key, leave the *Passphrase* field blank.

Then click **Next**.

On the next screen, review your settings. If they are correct, click Yes to save these settings. If there are any problems with the settings, click **No** to exit the Setup Wizard.

- E On the *Enter Network Password* screen, enter the Access Point's default password, admin, in the *Password* field. Then click **OK**.
	- The *Basic Settinas* screen will appear. Enter a unique name in the *AP Name* field. From the *Network Setting* drop-down menu, select **Automatically** if your network has a router or other DHCP server, or select **Static IP** if your network does not have a DHCP server. If you selected *Static IP*, enter an IP Address and Subnet Mask appropriate for your network. Click **Next**.
- G The *Basic Wireless Settings* screen will appear. Enter your wireless network's SSID, which is like your network's name. Select the channel at which the network broadcasts its wireless signal. Then click **Next**.

I The second *Security* screen shows the WEP key. If you entered a passphrase, then the *Key 1* field will display the automatically generated WEP key. If you did not enter a passphrase, then enter a WEP key in the *Key 1* field. Click Next .

- **INKSYS**
- the Setup Wizard.

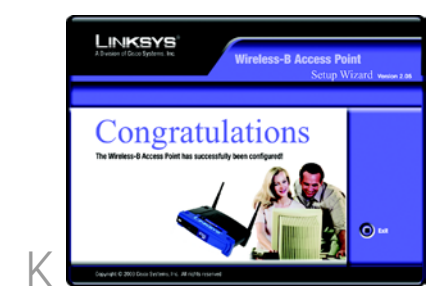

Congratulations! The installation of

## the Wireless-B Access Point is complete.

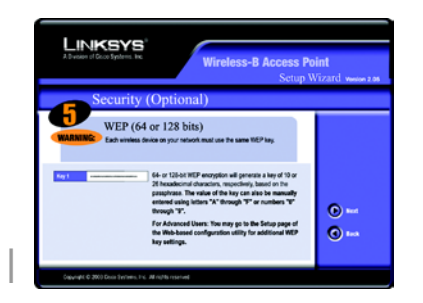

WAP11\_V2.8-QI-30731NC JL

For additional information or troubleshooting help, refer to the User Guide on the Setup CD-ROM. You can also call or e-mail for further support.

**24-hour Technical Support** 800-326-7114 (toll-free from US or Canada) **E-mail Support** support@linksys.com **Website** http://www.linksys.com or http://support.linksys.com **RMA (Return Merchandise Authorization)** http://www.linksys.com/support **FTP Site** ftp://ftp.linksys.com **Sales Information** 800-546-5797 (800-LINKSYS)

A Division of Cisco Systems, Inc.

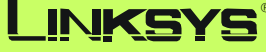

Linksys is a registered trademark or trademark of Cisco Systems, Inc. and/or its affiliates in the U.S. and certain other countries. Copyright © 2003 Cisco Systems, Inc. All rights reserved.

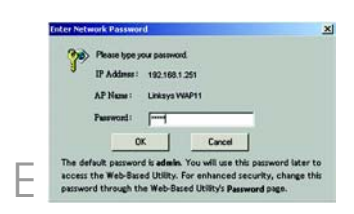

G

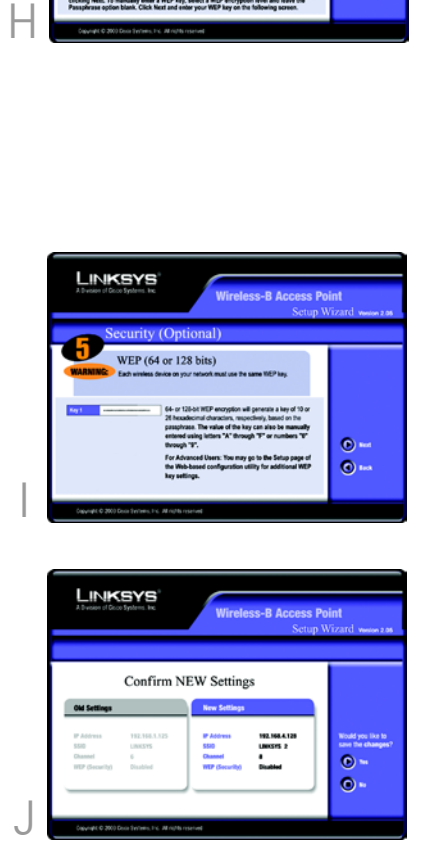

 $K$  At this point, the configuration performed with the Setup Wizard is complete. To configure any other access points in your network, you can run this Setup Wizard again. Click **Exit** to exit